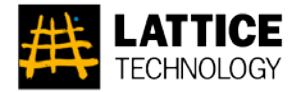

## Lattice Technology

## New Product Feature Highlights

June 2011 Product Release

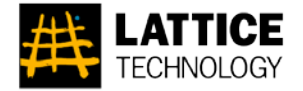

## XVL Studio Ver. 10.0a

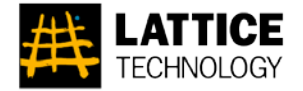

## General Features

### [S-1] Exporting IGES from V-XVL Ver.10

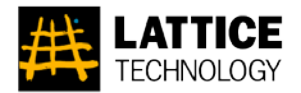

*Description:* IGES file is exported from V-XVL Ver.10 format. *Menu:* [File] > [Export]

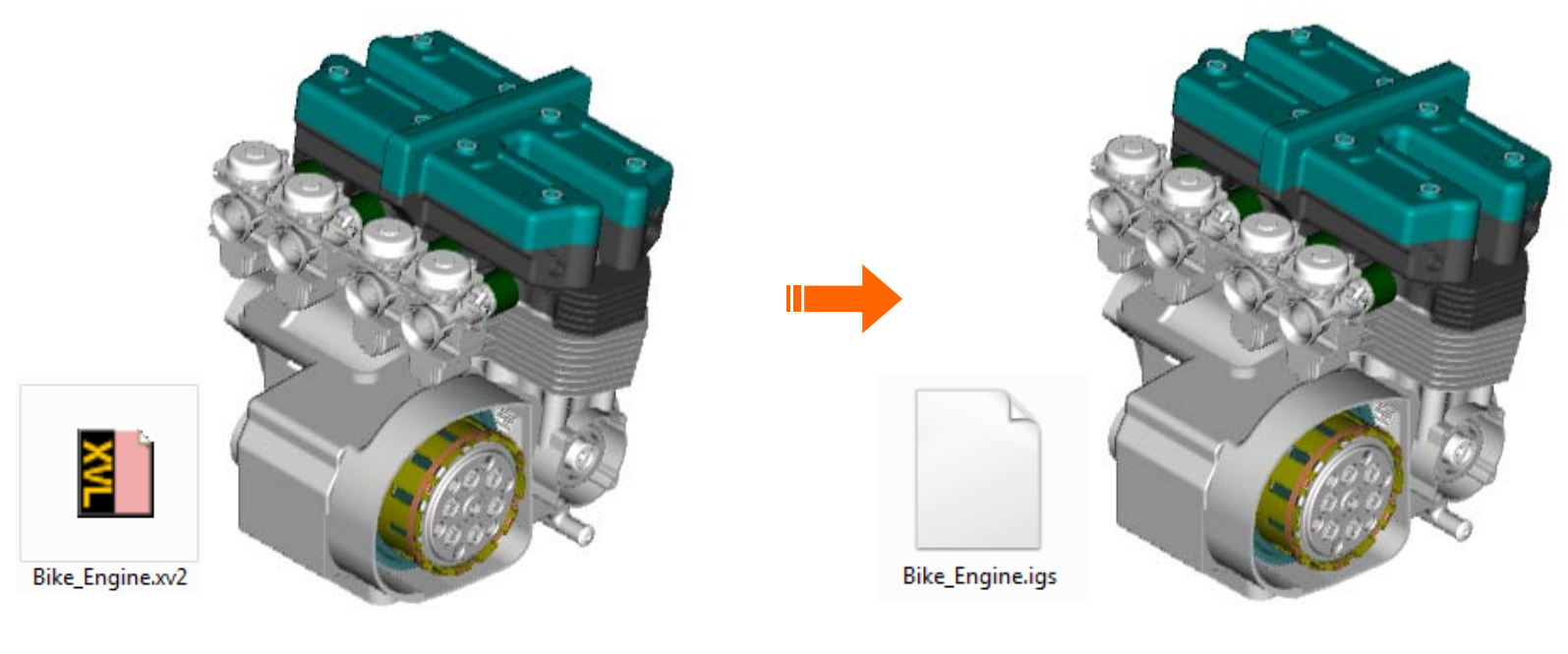

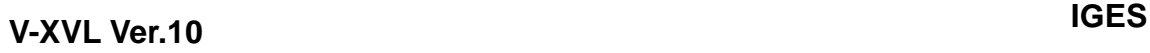

**\* IGES format is exported from P-XVL and V-XVL Ver.10 format only. IGES format is not exported from V-XVL Ver.9 format.**

## [S-2] Customizing Toolbars

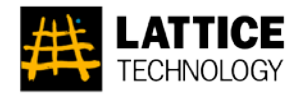

*Description:* You can create your own customized toolbars. *Menu:* [Tools] > [Customize]

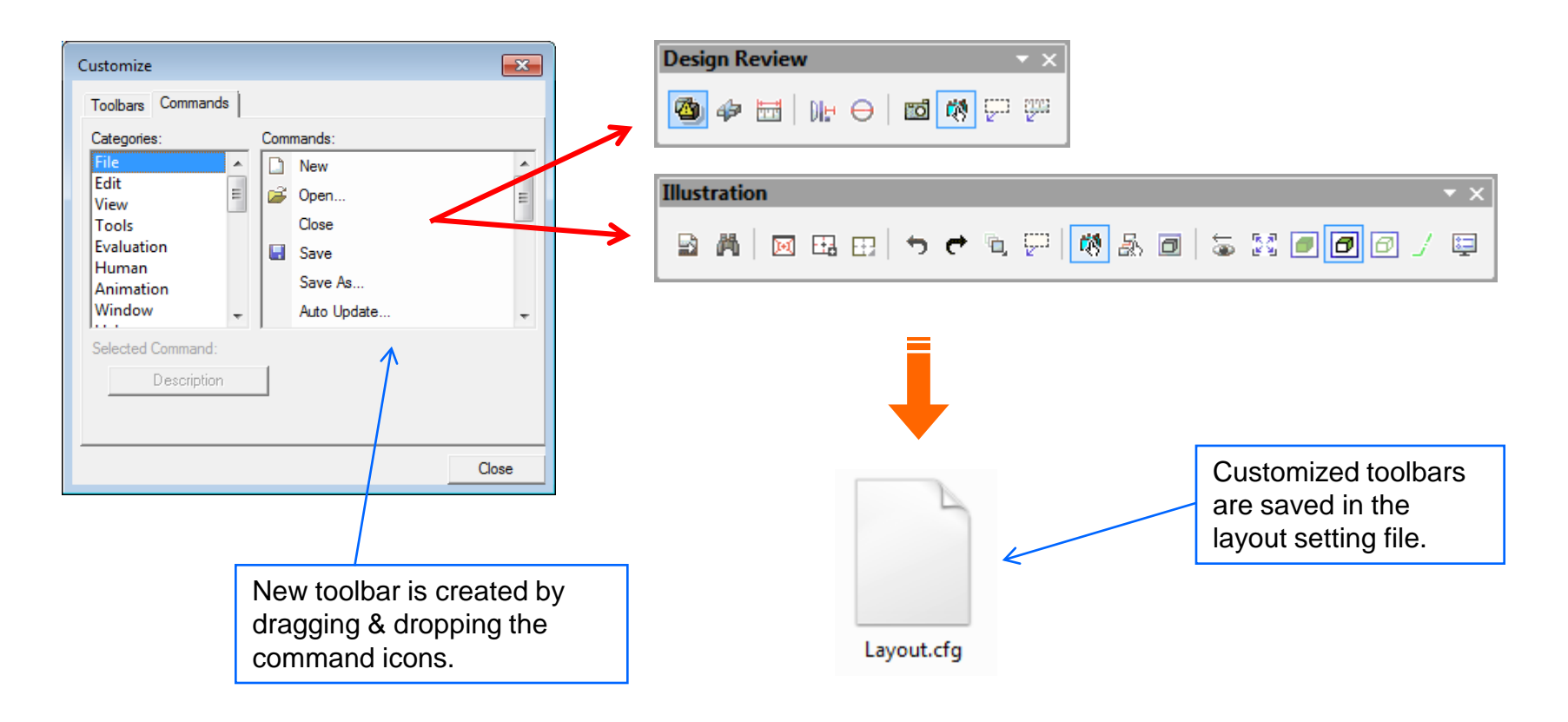

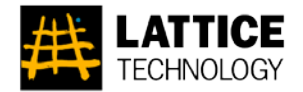

*Description:* When the components are selected and dragged and dropped from the original tree, components are created in the same order as the original tree.

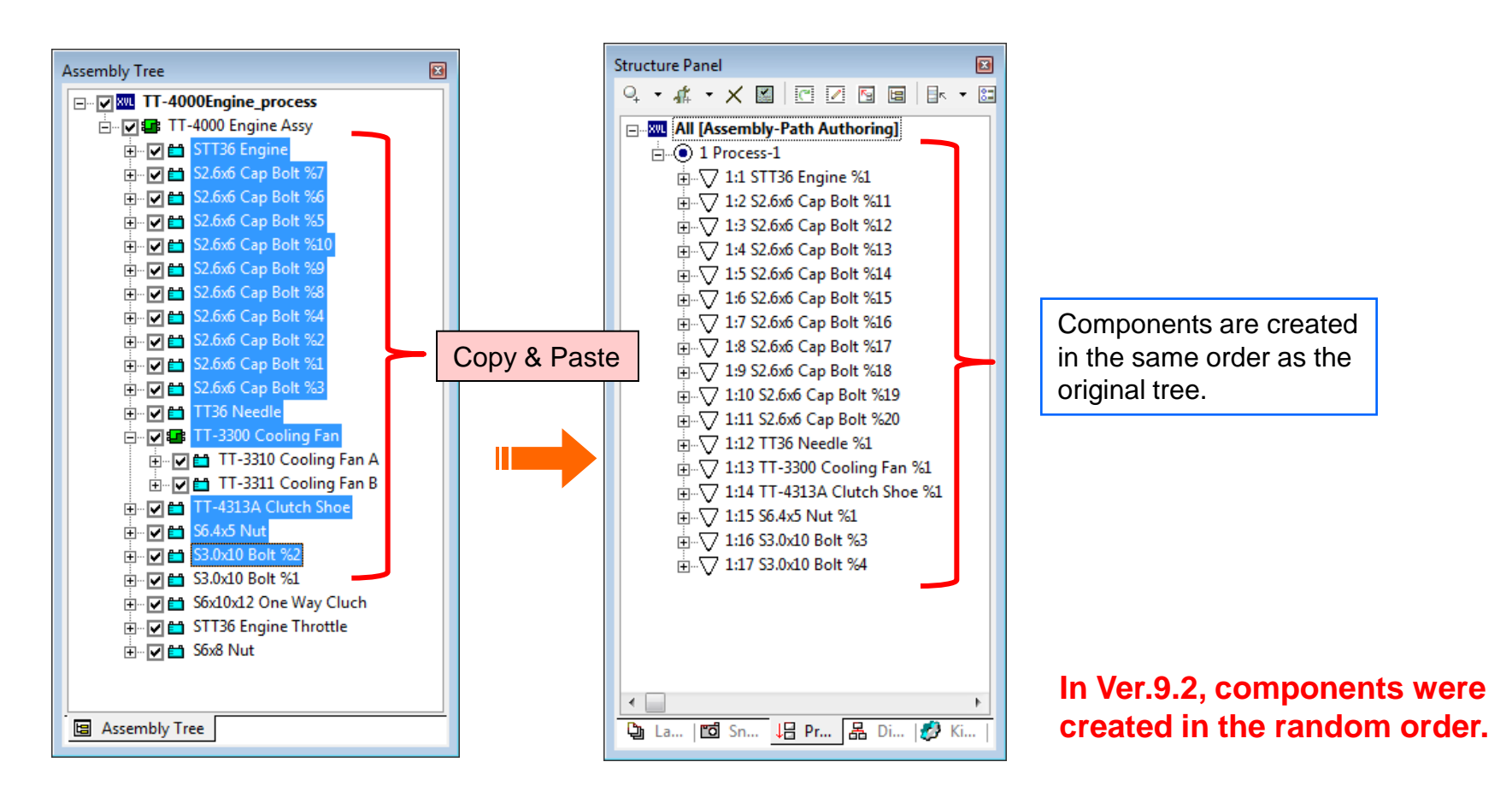

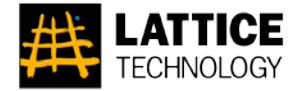

## Auto Update Features

## [S-4] Updating Selected Assembly

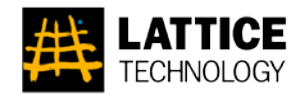

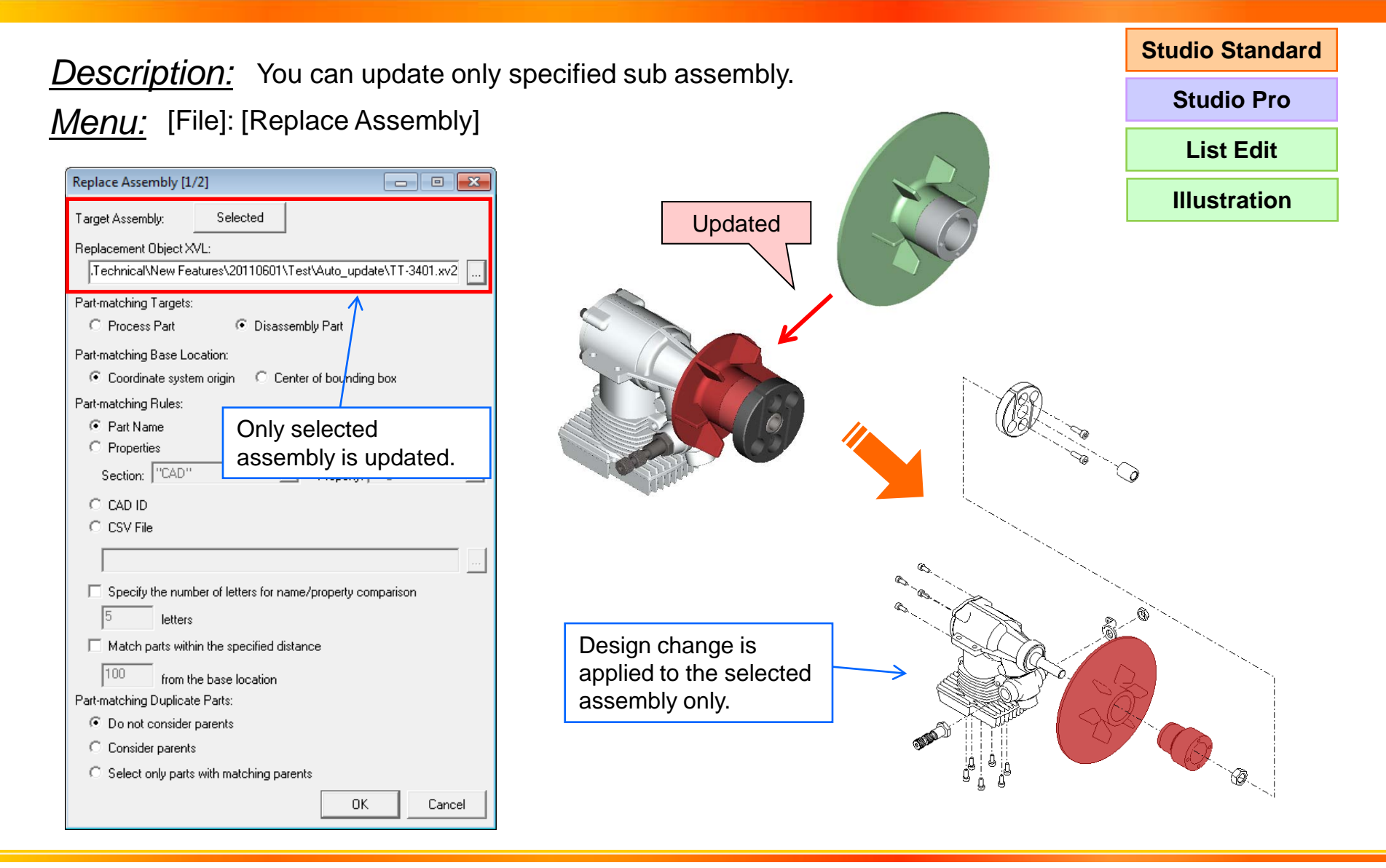

### June 2011

### Lattice Technology, Inc. 68

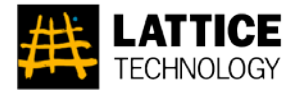

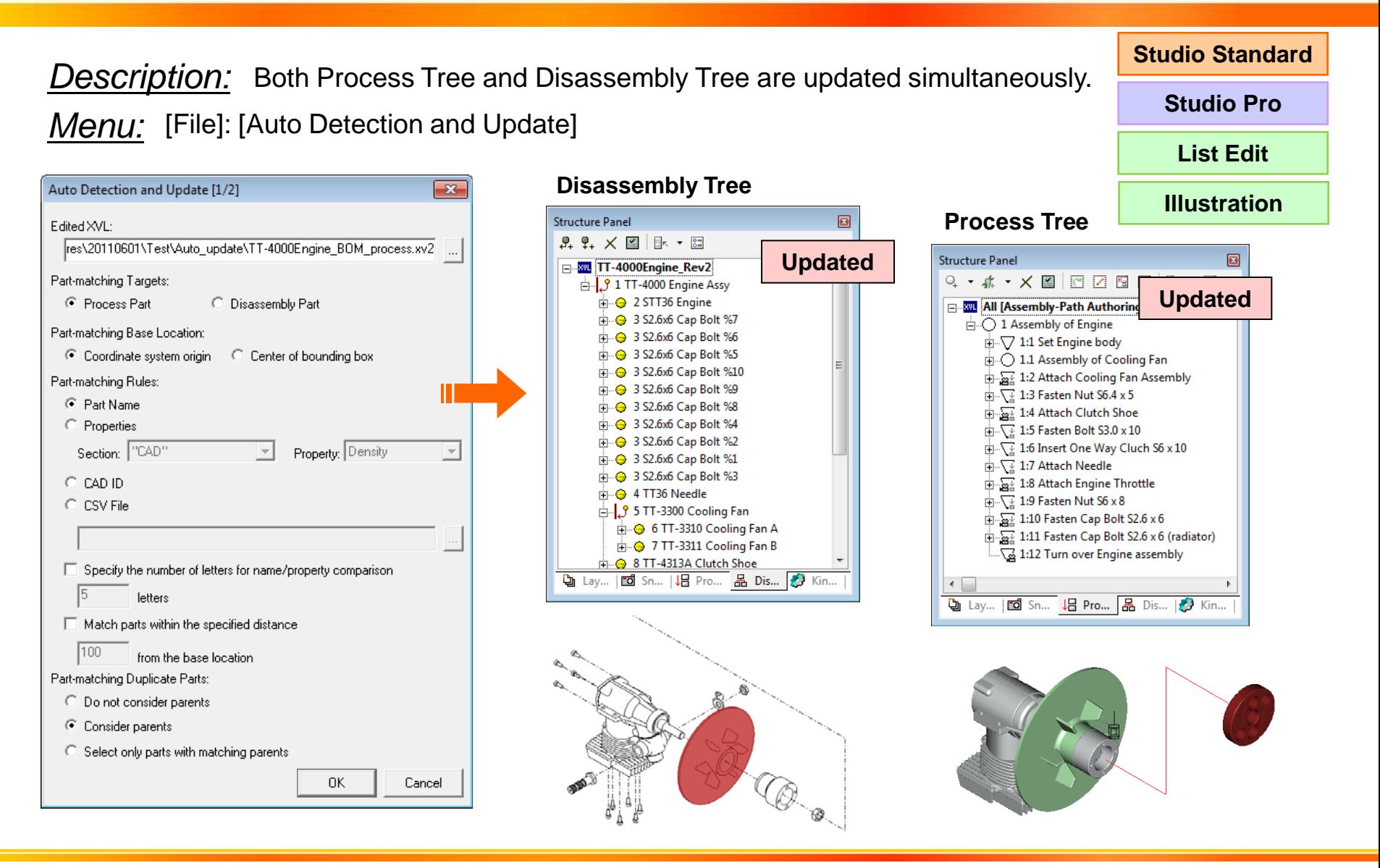

#### June 2011

### Lattice Technology, Inc. 9

## [S-6] Matching Option for Duplicate Parts

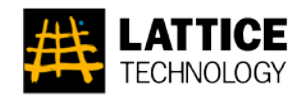

**Studio Standard**

**Studio Pro**

**List Edit**

**Illustration**

*Description:* Specifies the method of judgment if two or more matching parts are found during auto detection.

*Menu:* [File]: [Auto Detection and Update]

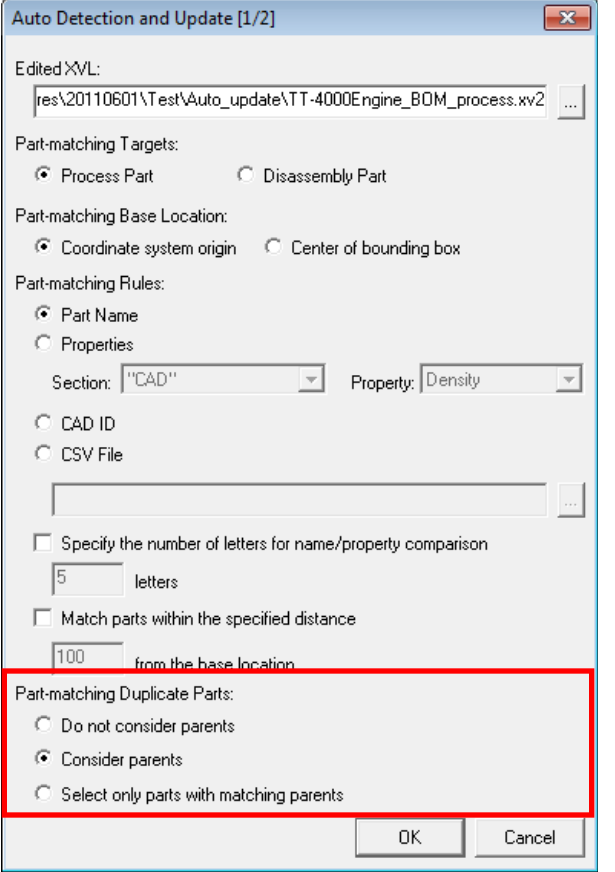

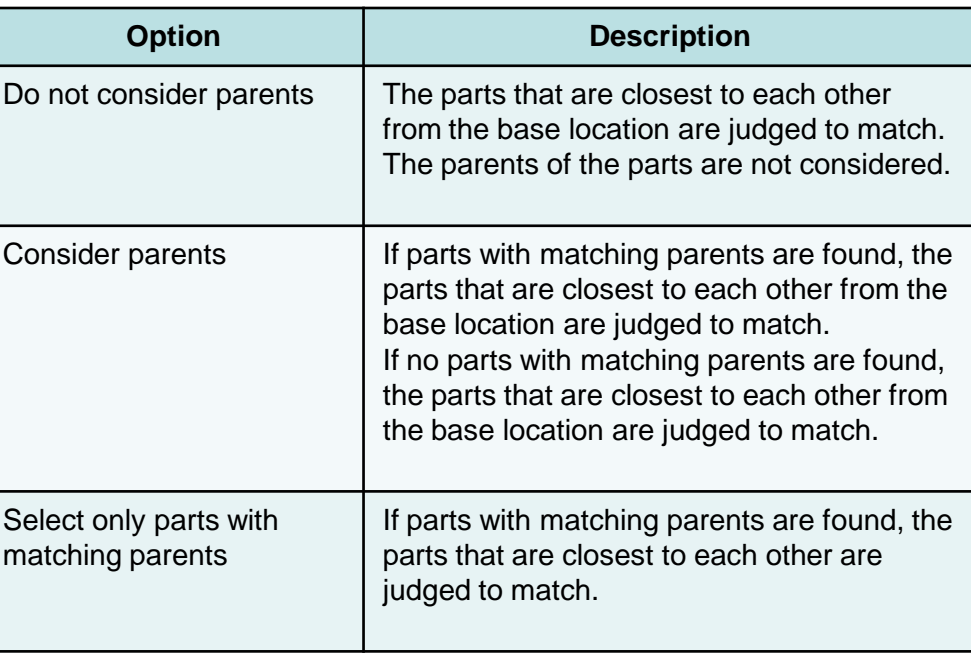

#### June 2011

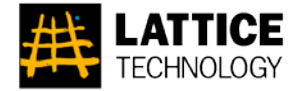

## DMU Features

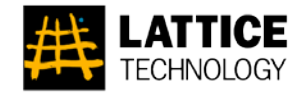

**Studio Pro**

*Description:* Clearance is visualized in color map while checking interference. *Menu:* Edit Panel > [Interference Result] > [Display Options]

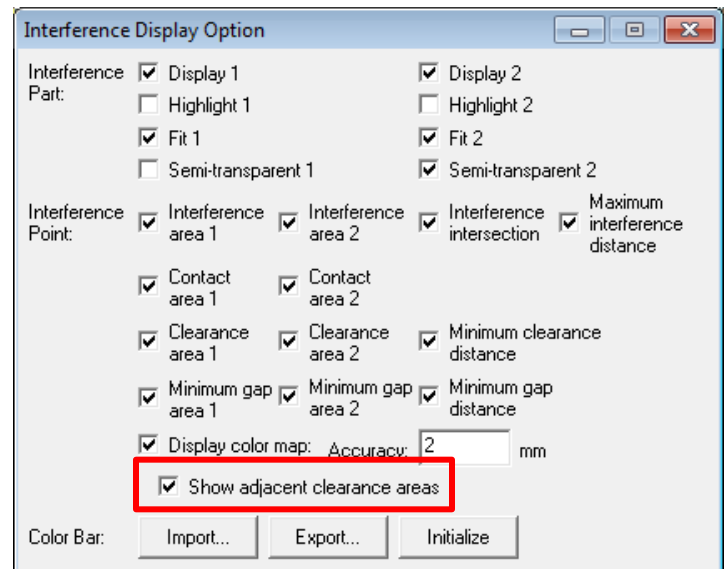

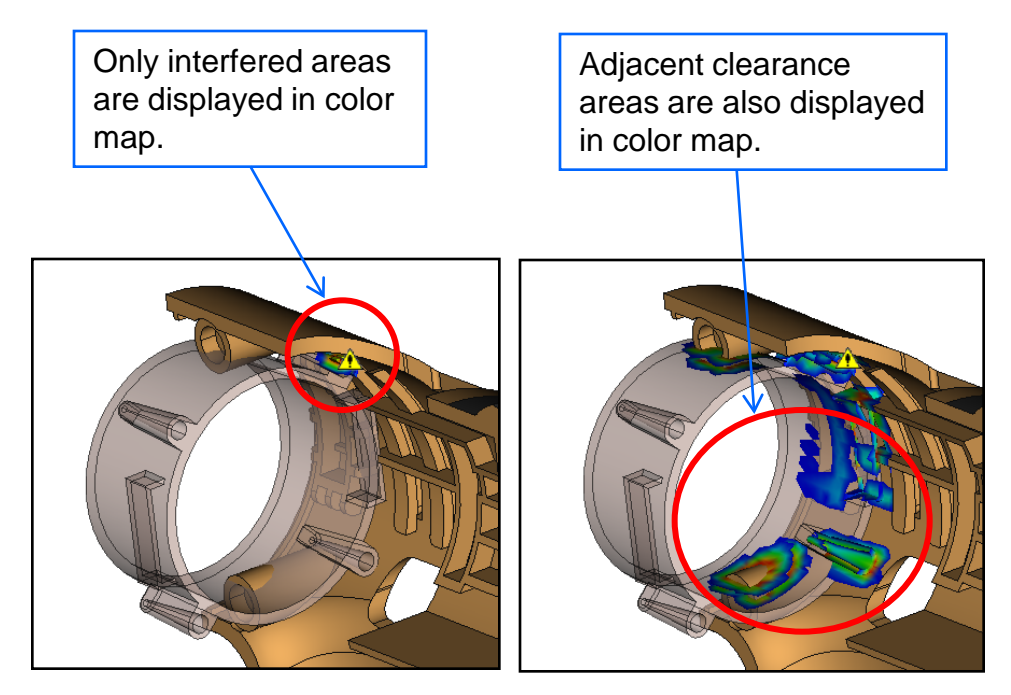

**Clearance areas = OFF Clearance areas = ON**

## [S-8] Saving Layout in Annotation View

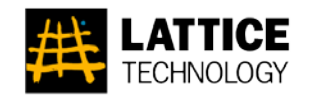

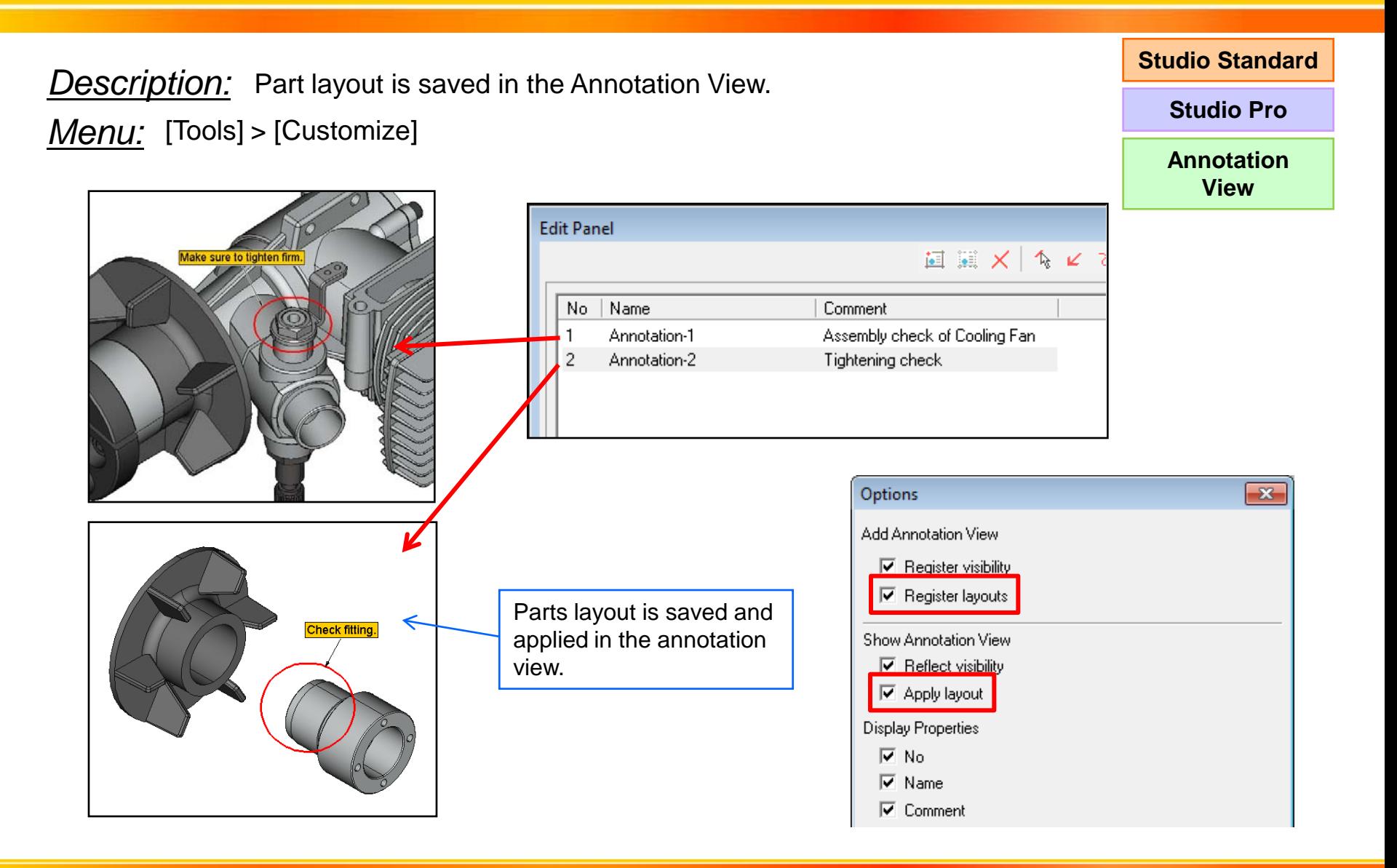

### Lattice Technology, Inc. 13

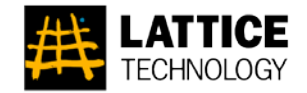

**Description:** By changing the setting, dimension text position is not moved. *Setting File:* DIMENSION\_FIX\_TEXT = TRUE By changing the setting file, you can go back to the behavior of previous version.

**Dimension texts are moved with leader lines (default behavior).**

**DIMENSION\_FIX\_TEXT = FALSE**

**Dimension texts are not moved (same behavior as Ver.9.1 or earlier).** 

#### **DIMENSION\_FIX\_TEXT = TRUE**

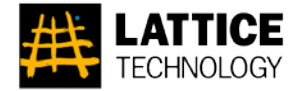

## Parts List / Illustration

## [S-10] Moving Parts in Radius Direction

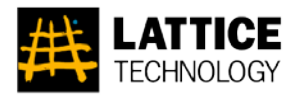

*Description:* Parts can be moved in radius direction. *Menu:* [Tools] > [Move Part]

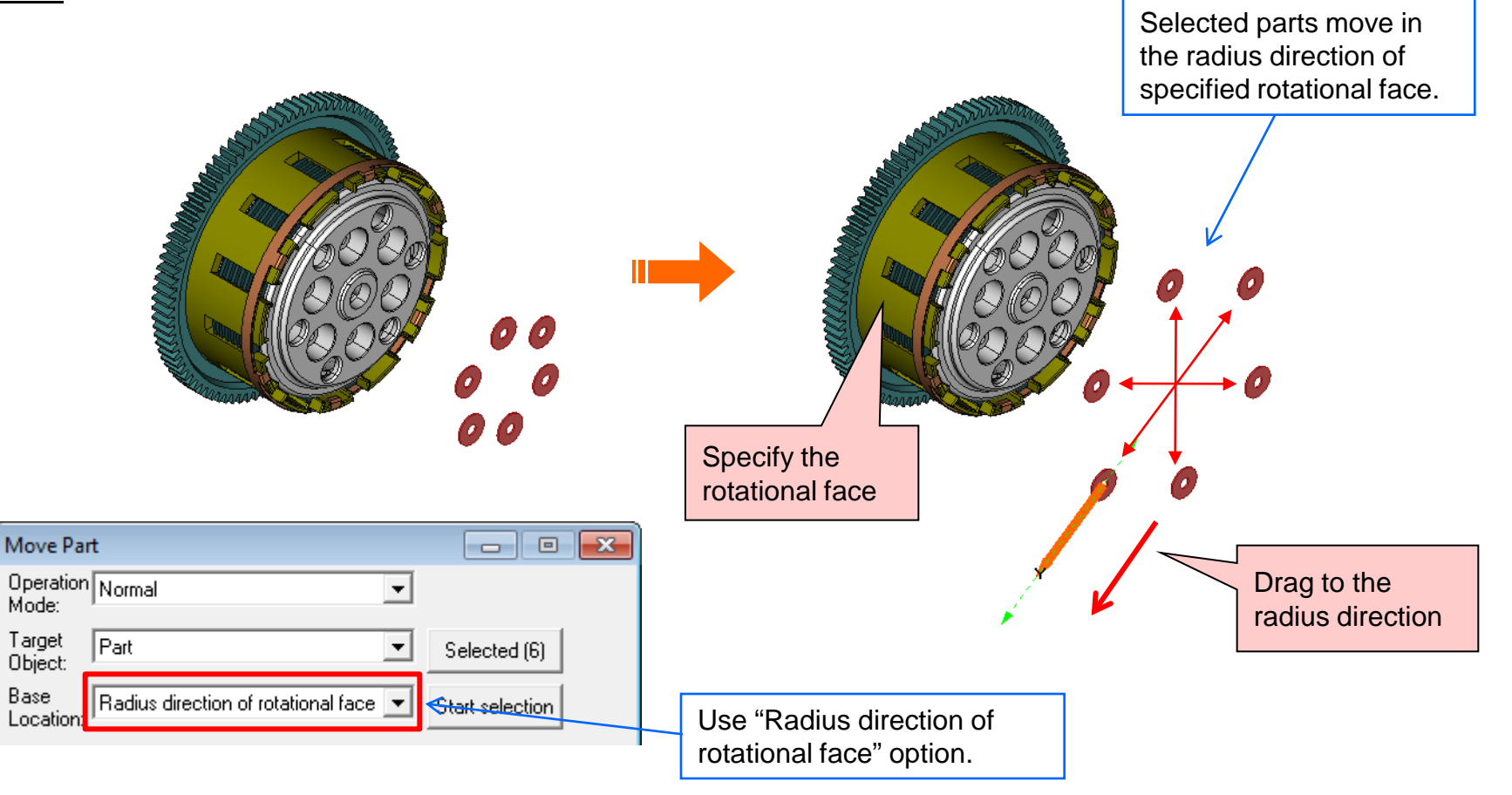

## [S-11] Finding Objects with Multi-Filter

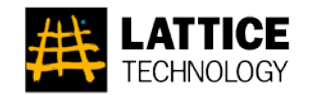

*Description:* Multiple filter conditions are specified to find objects. *Menu:* [Edit] > [Find]

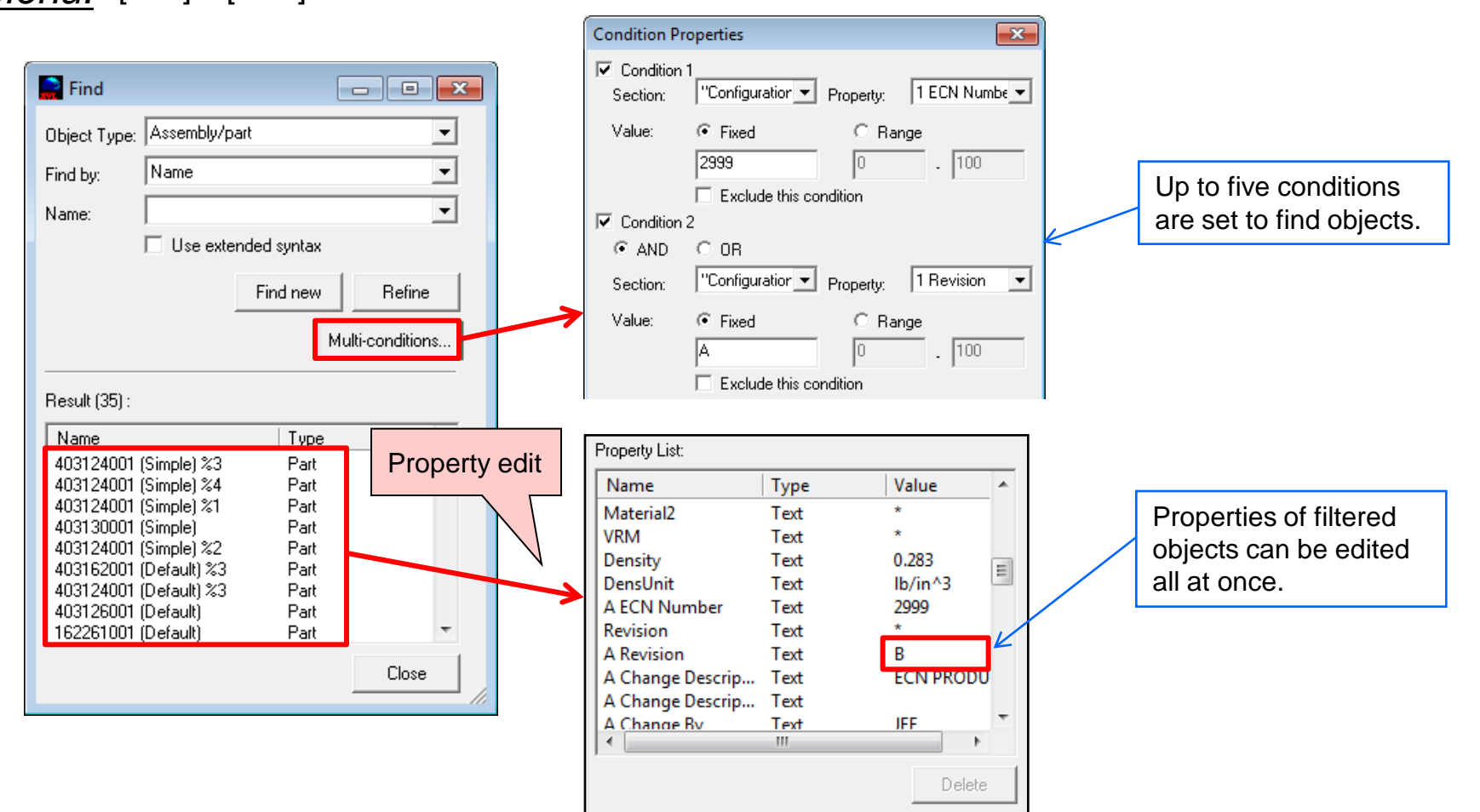

### [S-12] Exporting SVG Illustration with Raster Image

*Description:* SVG illustration is exported with raster graphic image. *Menu:* [File] > [Export] > [Illustration File]: [Illustration File Output] tab

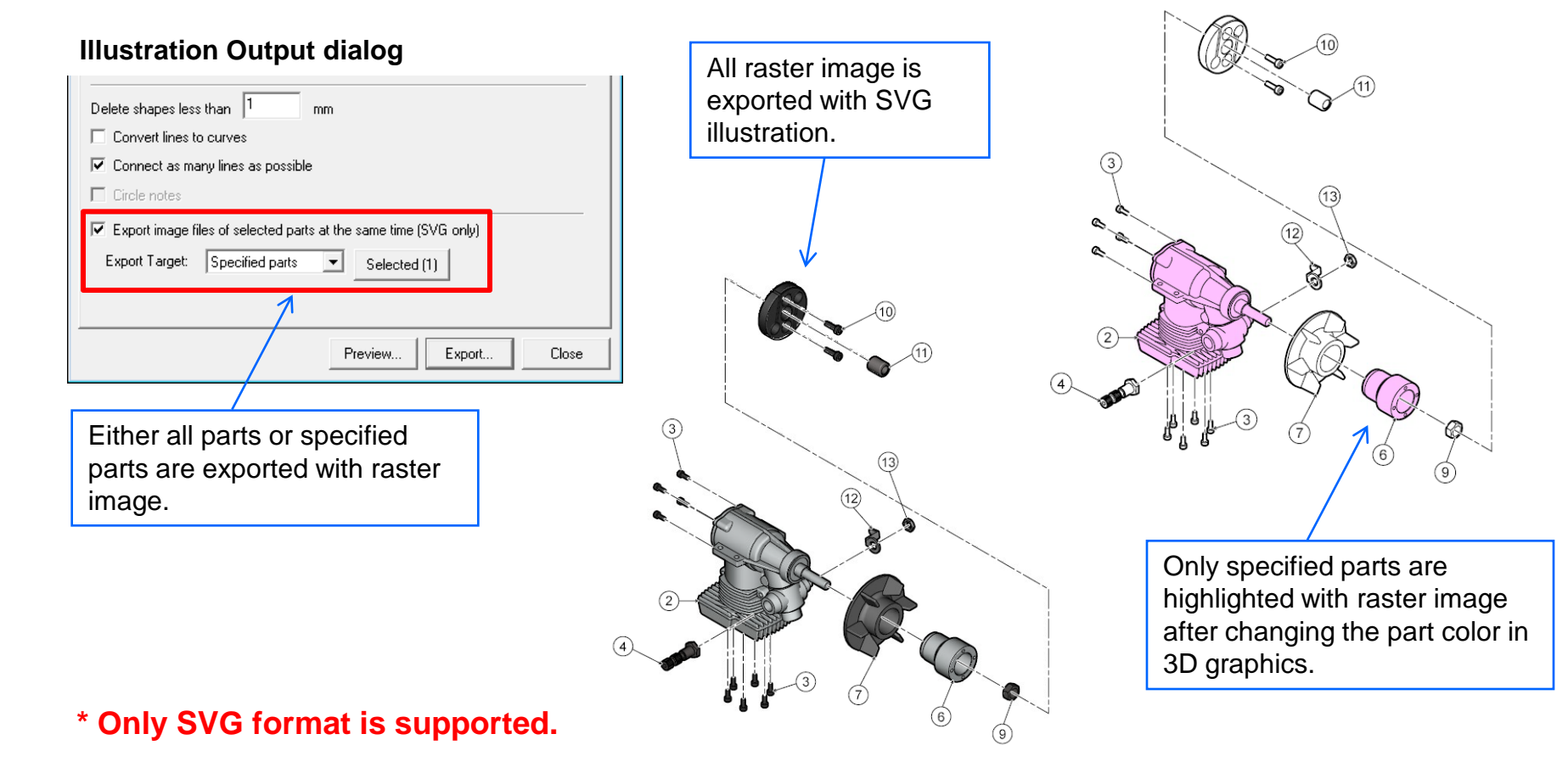

**Illustration**

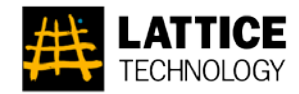

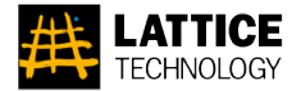

### **Description:** By changing the setting, you can export image/illustration in the method of previous version.

**Illustration**

*Setting File:* FILE\_EXPORT\_IMG\_ADJUST\_VIEWSIZE = FALSE ILLUST\_EXPORT\_ADJUST\_VIEWSIZE = FALSE

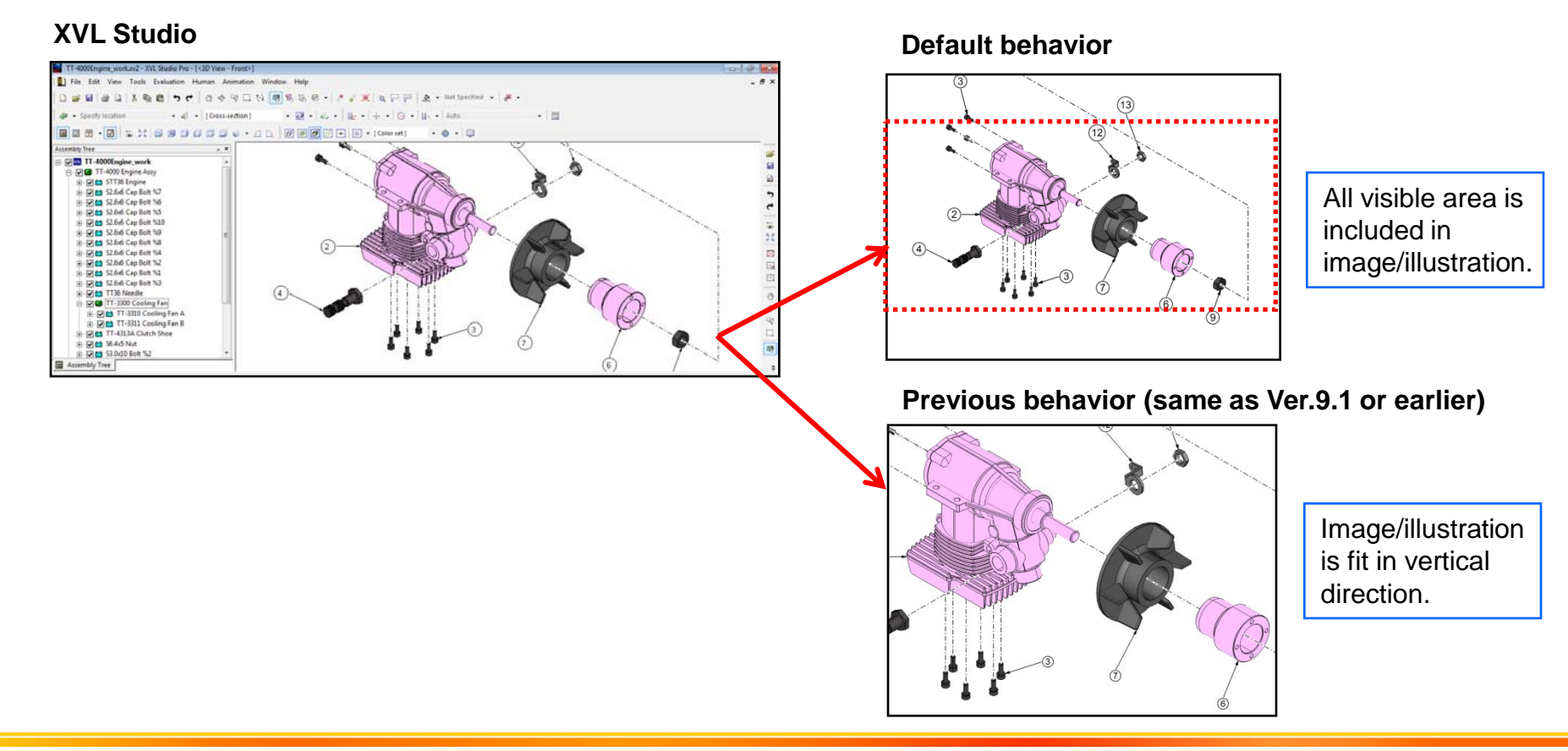

### June 2011

### Lattice Technology, Inc. 19

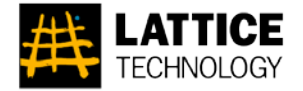

## Process Design

### June 2011

### [S-14] Equipment/Tool List

*Description:* Tools and equipments are displayed and edited in the list. *Menu:* Edit Panel > [Equipment/Tool List]

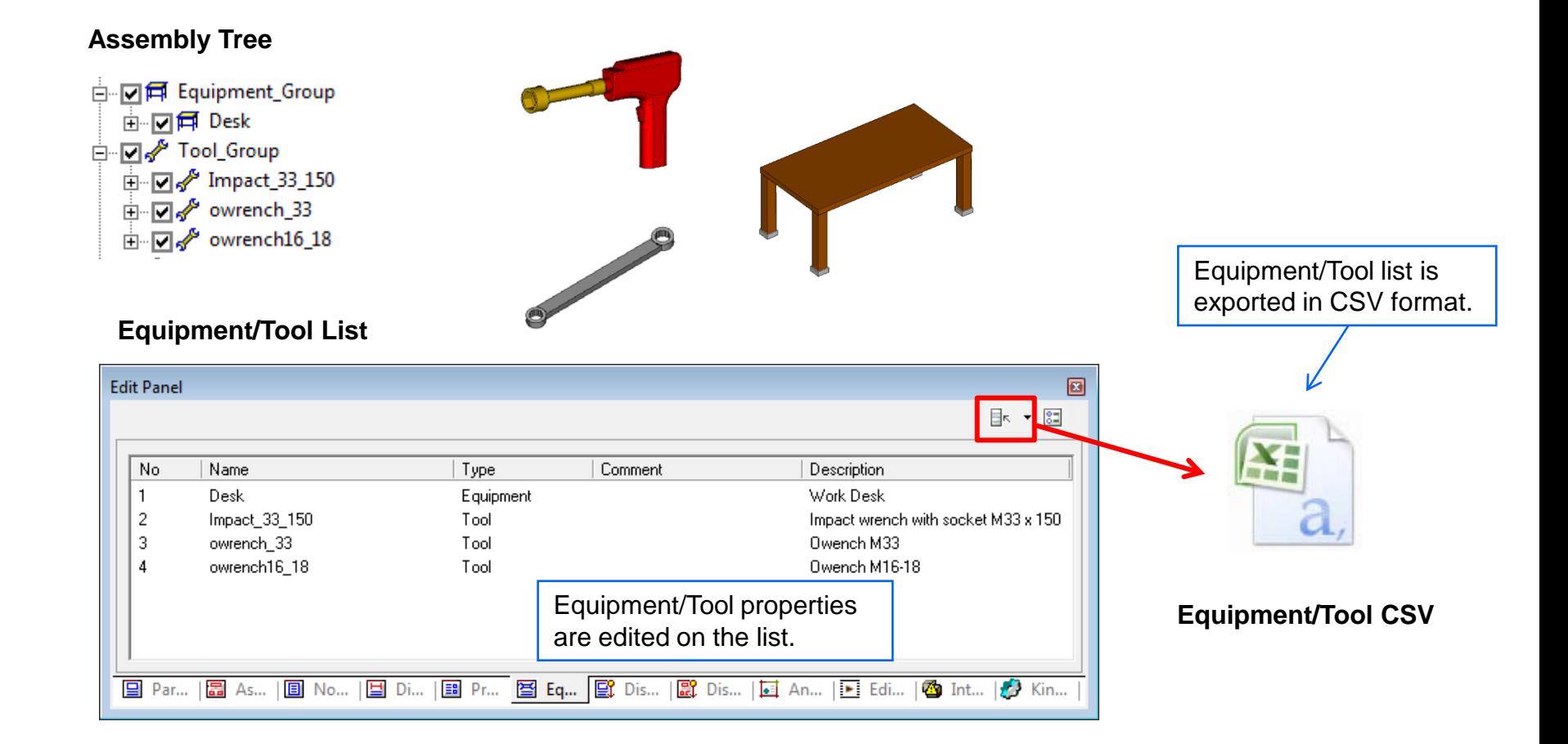

**Studio Pro**

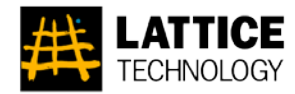

#### Lattice Technology, Inc. 21

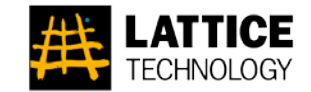

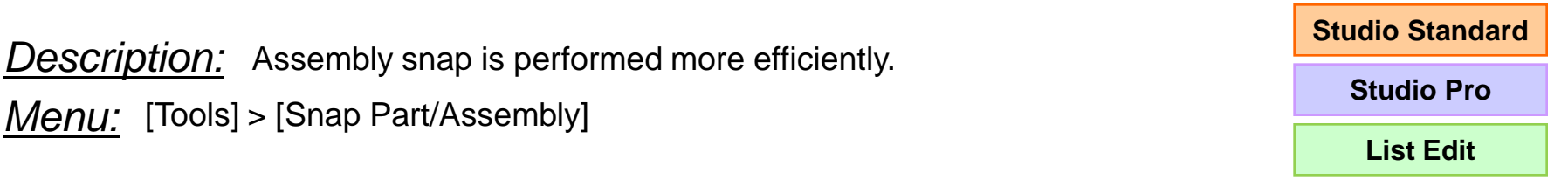

#### **Example**

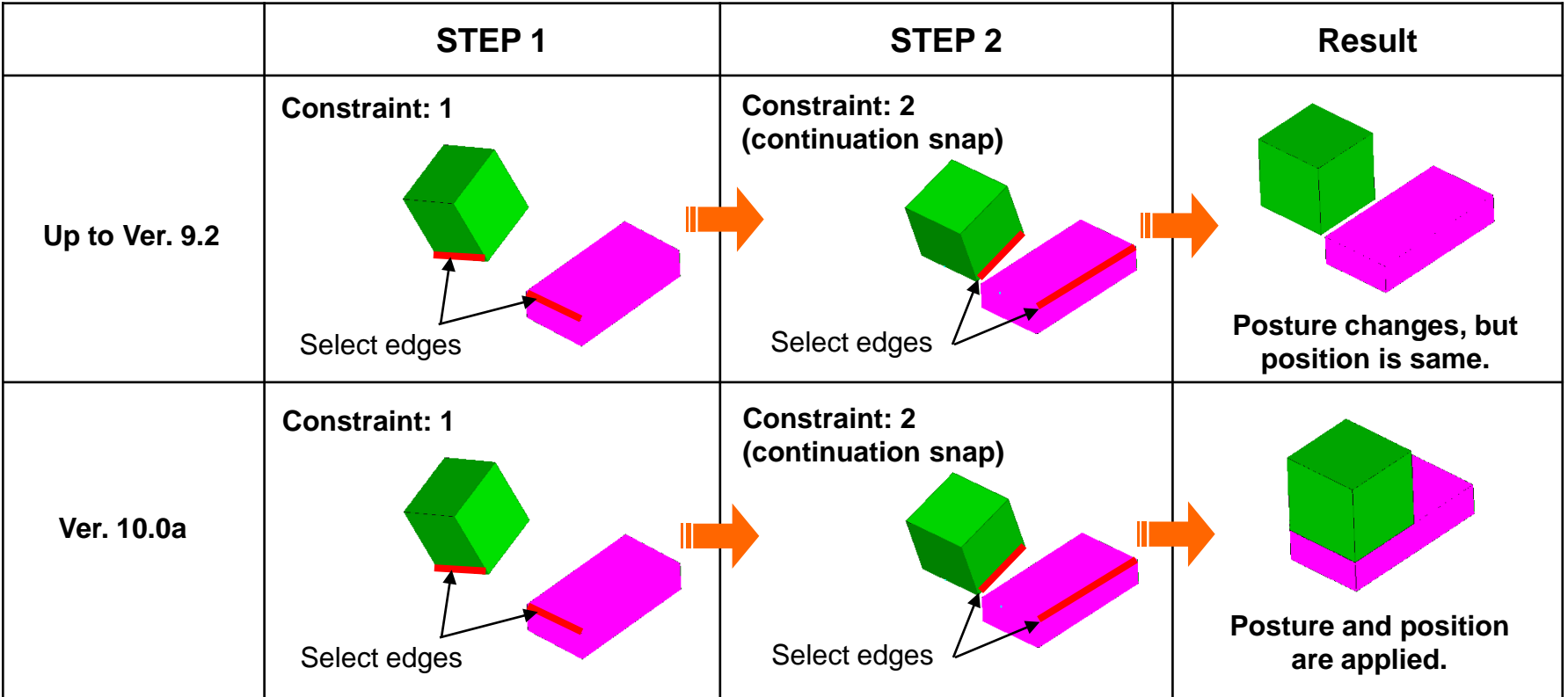

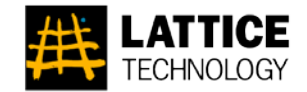

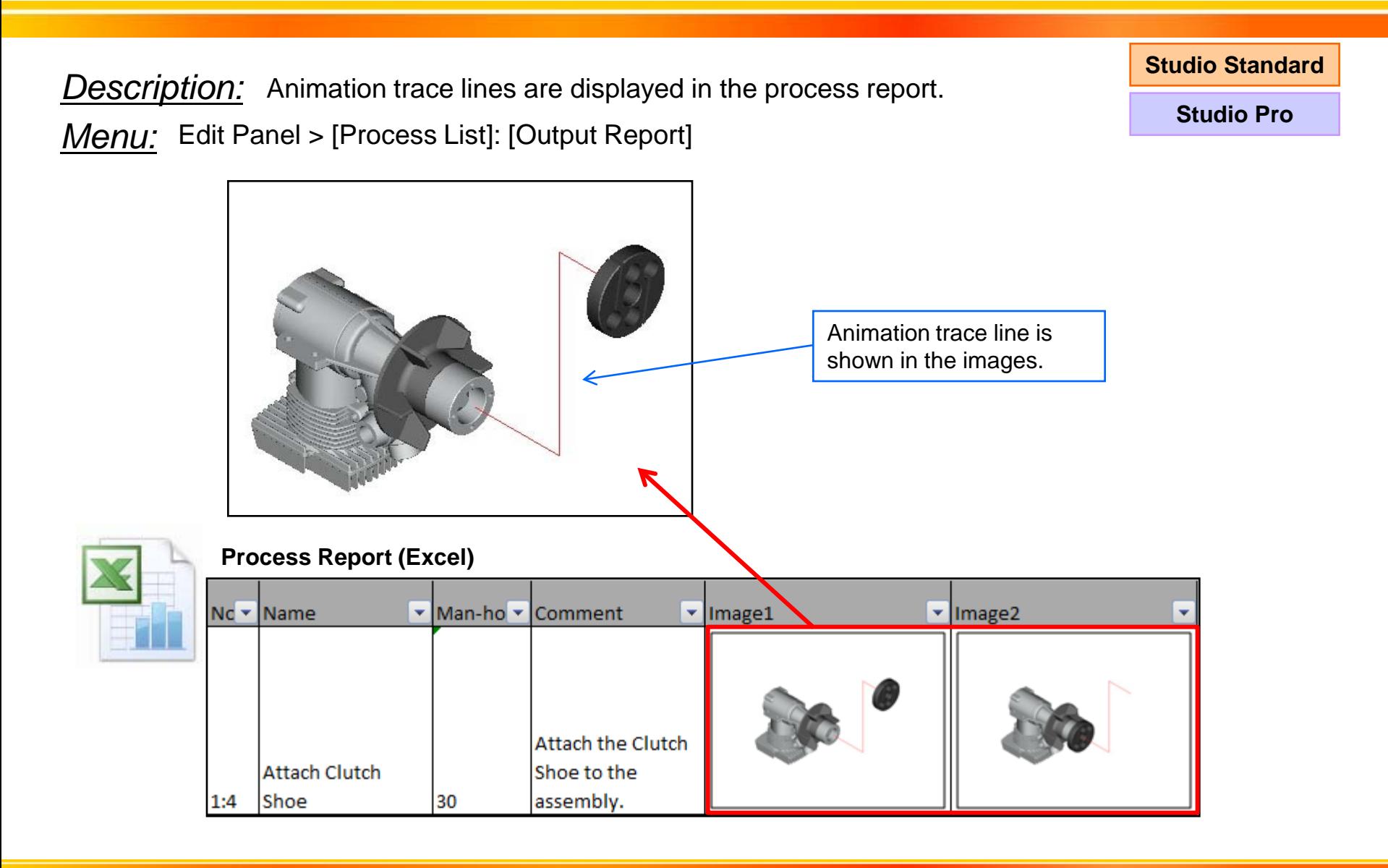

## [S-17] User Event for Process Animation

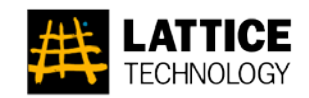

**Studio Standard**

**Studio Pro**

### *Description:* User event is defined for process animation.

*Menu:* [Animation] > [Edit Event]

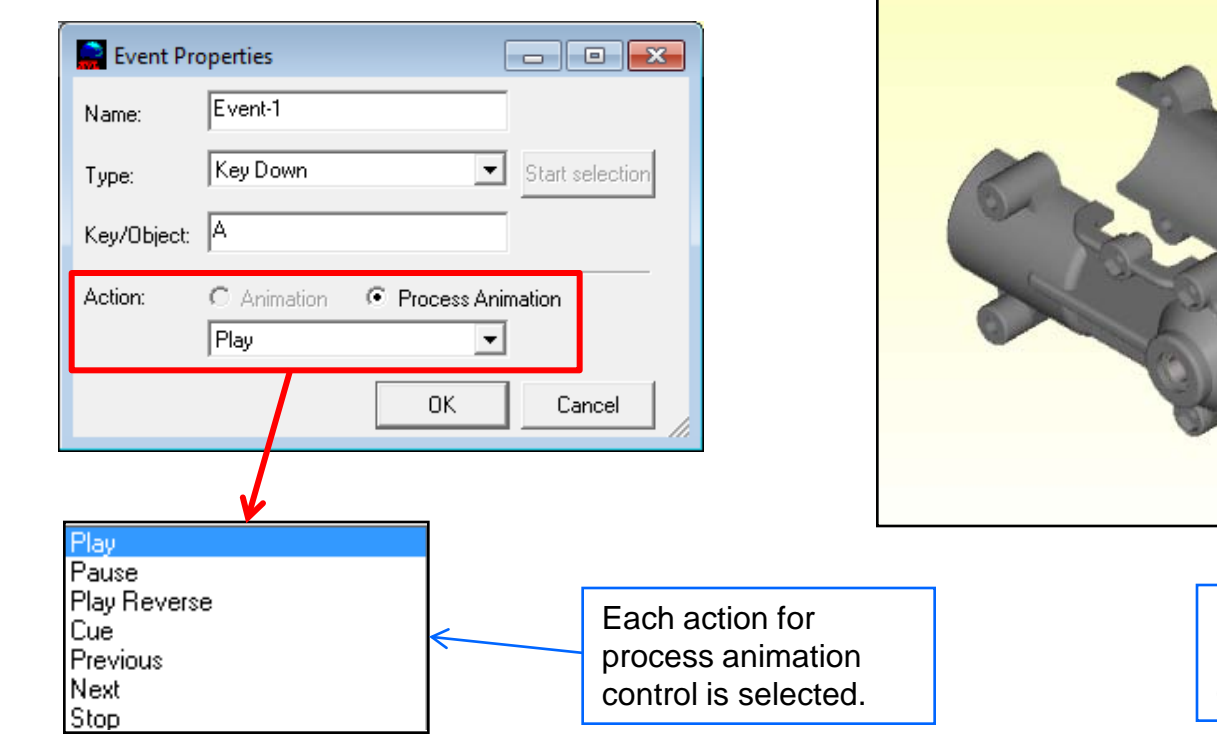

#### **XVL Player**

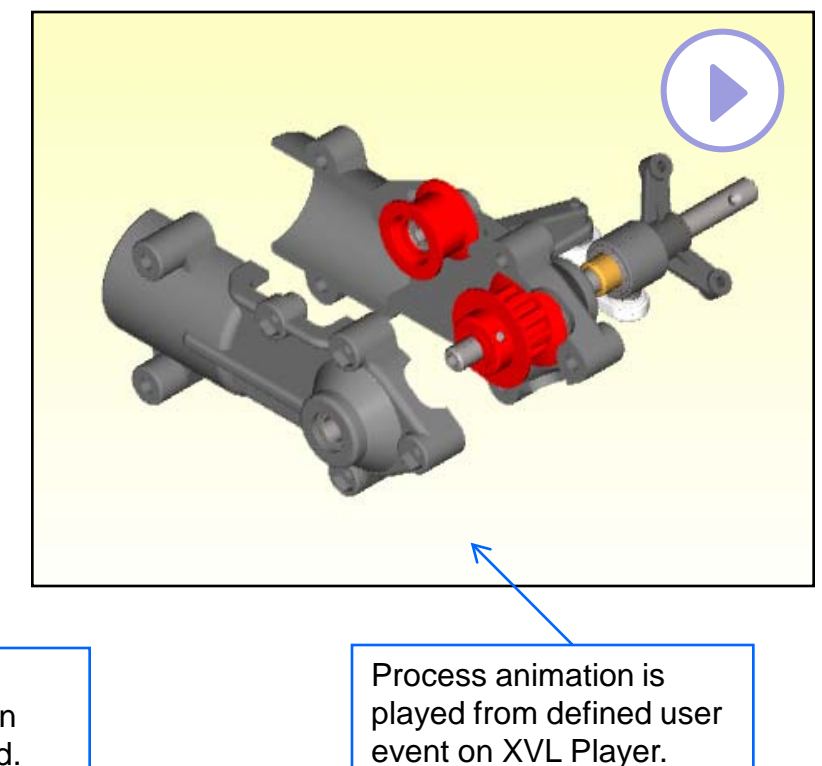

## [S-18] File Import Enhancement

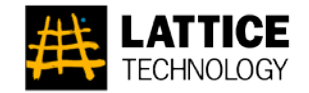

*Description:* When part is replaced, part name and its properties are also replaced.

*Menu:* [File] > [Import] > [Geometry File]

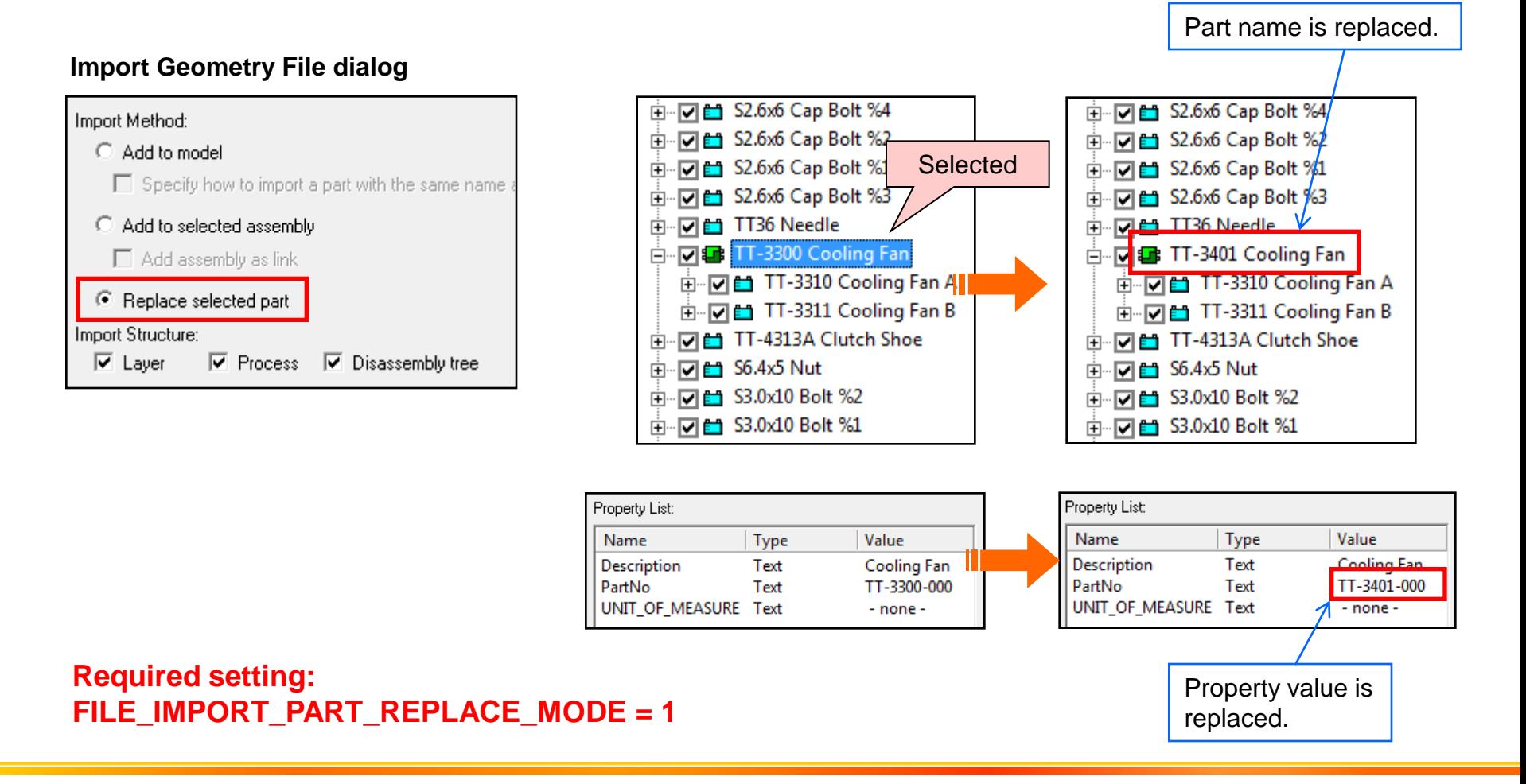

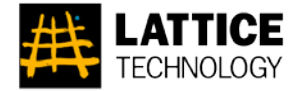

# XVL Player Ver. 11.0a

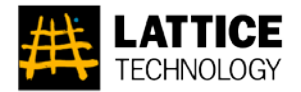

*Description:* You can enable/disable menus by setting the menu file.

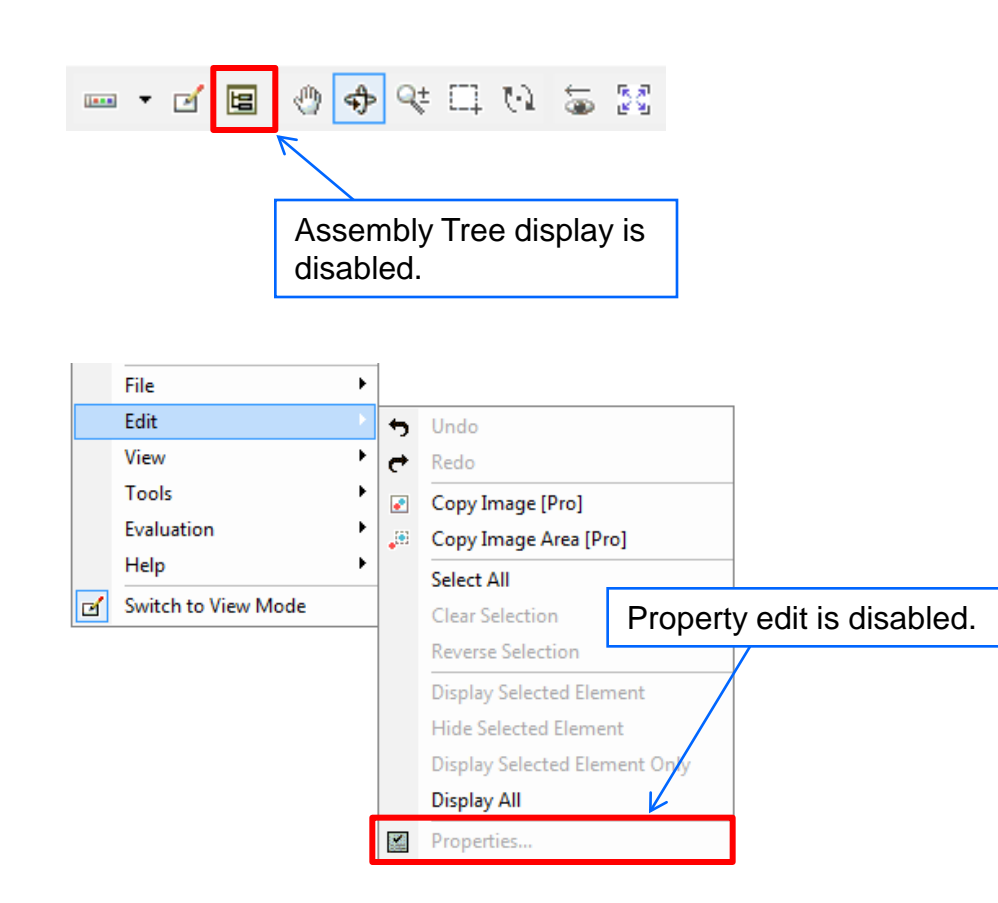

#### **Menu.csv**

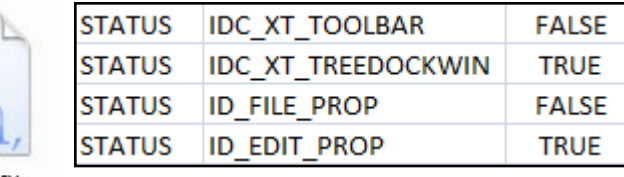

Menu.csv

Menu file is specified in two methods.

### **Server Menu File**

Specify the menu file using OPT MENU FILE among the Options properties set upon startup.

#### **Client Menu File**

Put the menu file in the following location. <Installation\_directory>\Env\Menu.csv

**\* For more information, see "XVL\_Player\_MenuFile.pdf" that locates under <Installation\_directory>\Doc folder.**

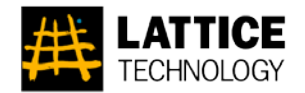

*Description:* Text alert is displayed during process animation.

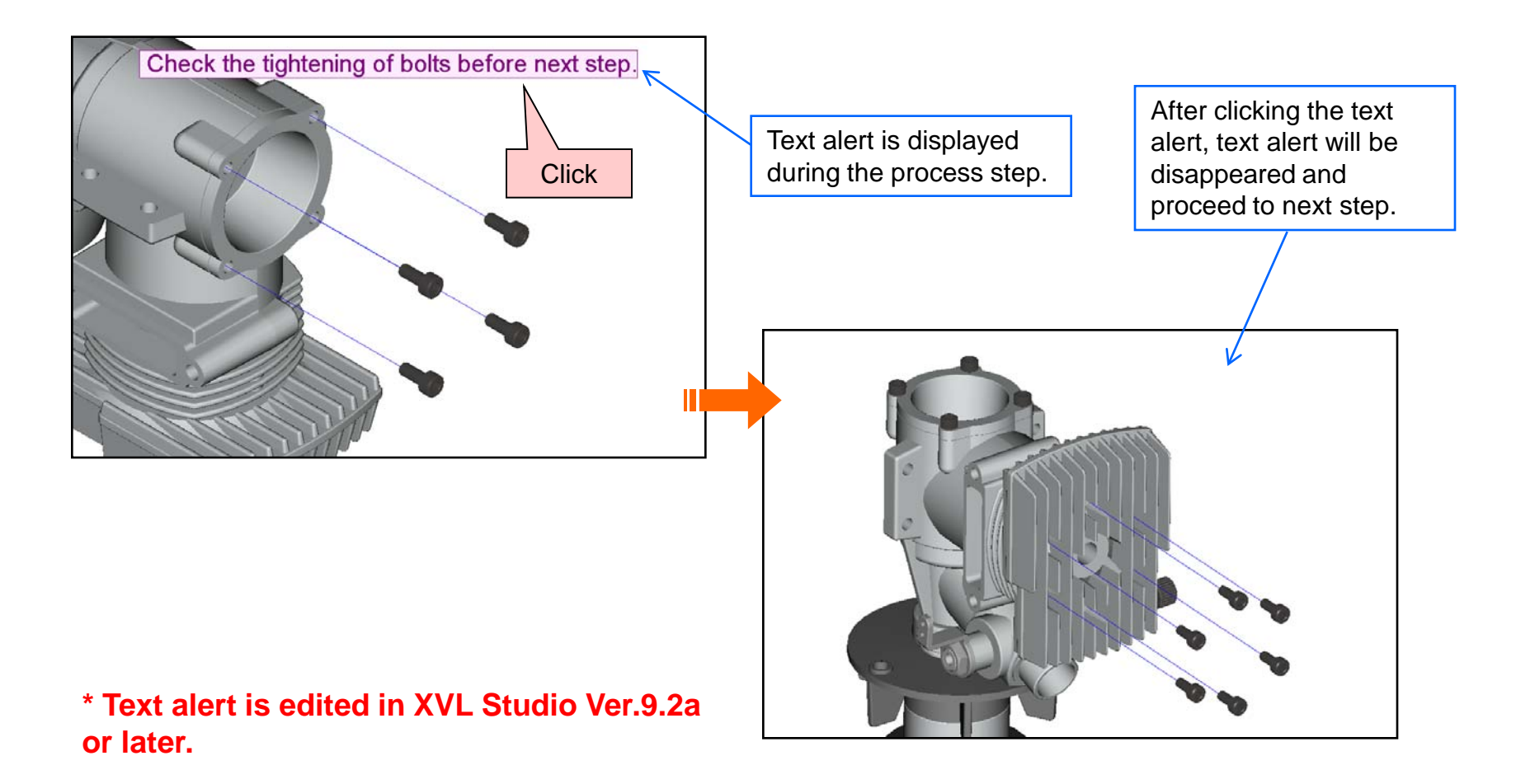

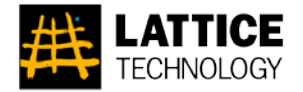

# XVL BOM Assembler Ver. 1.2

## [B-1] Process Import/Export Option

**ATTICE TECHNOLOGY** 

**Process**

*Description:* XVL file is created with process tree information. Process tree information is exported to XML file.

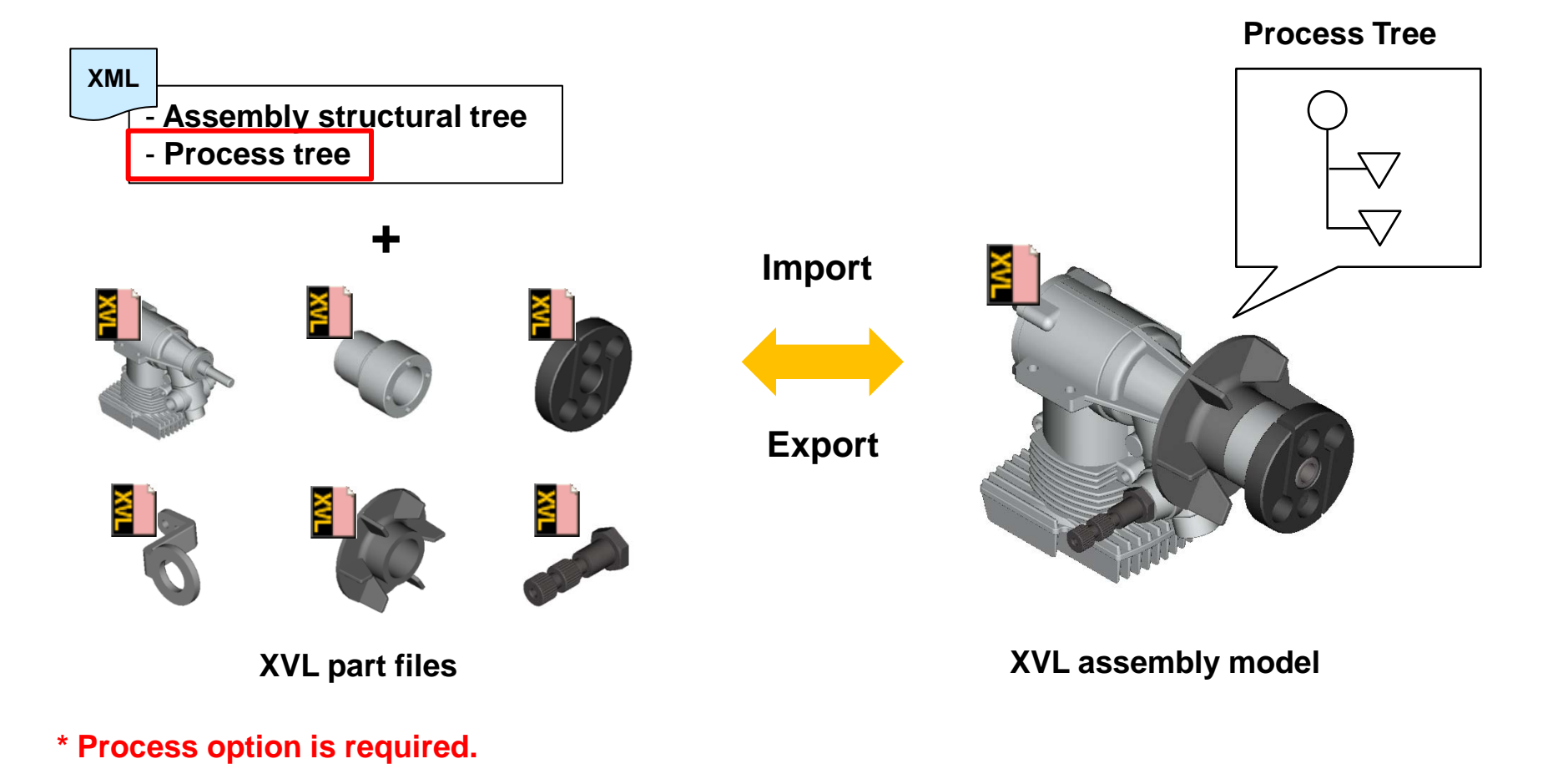

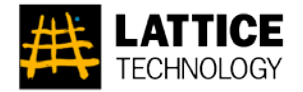

# XVL Player Pro Ver. 11.0a

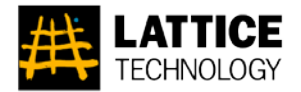

*Description:* You can enable/disable menus by setting the menu file.

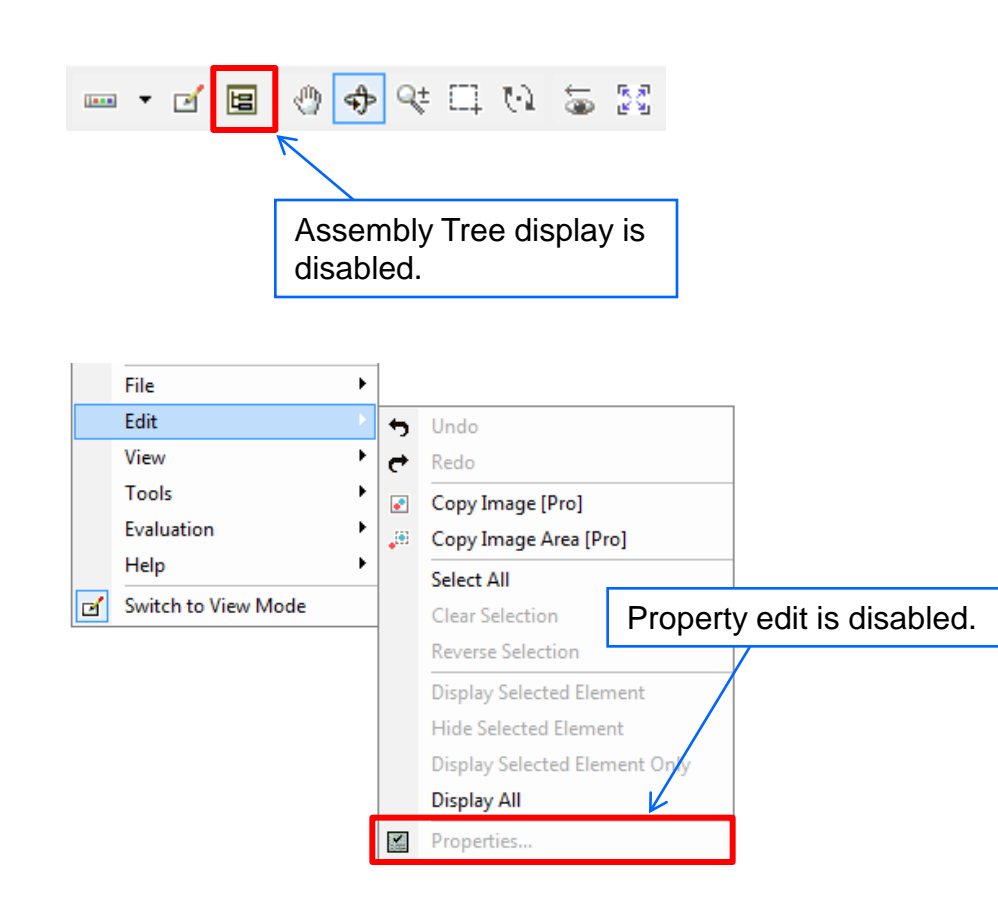

#### **Menu.csv**

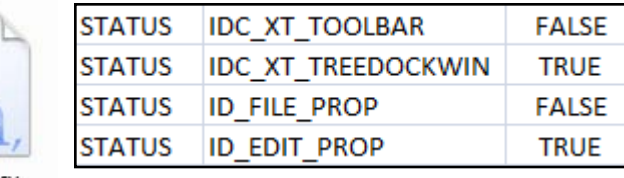

Menu.csv

Menu file is specified in two methods.

### **Server Menu File**

Specify the menu file using OPT MENU FILE among the Options properties set upon startup.

#### **Client Menu File**

Put the menu file in the following location. <Installation\_directory>\Env\Menu.csv

**\* For more information, see "XVL\_Player\_MenuFile.pdf" that locates under <Installation\_directory>\Doc folder.**

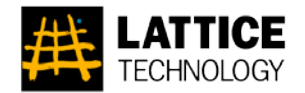

*Description:* Text alert is displayed during process animation.

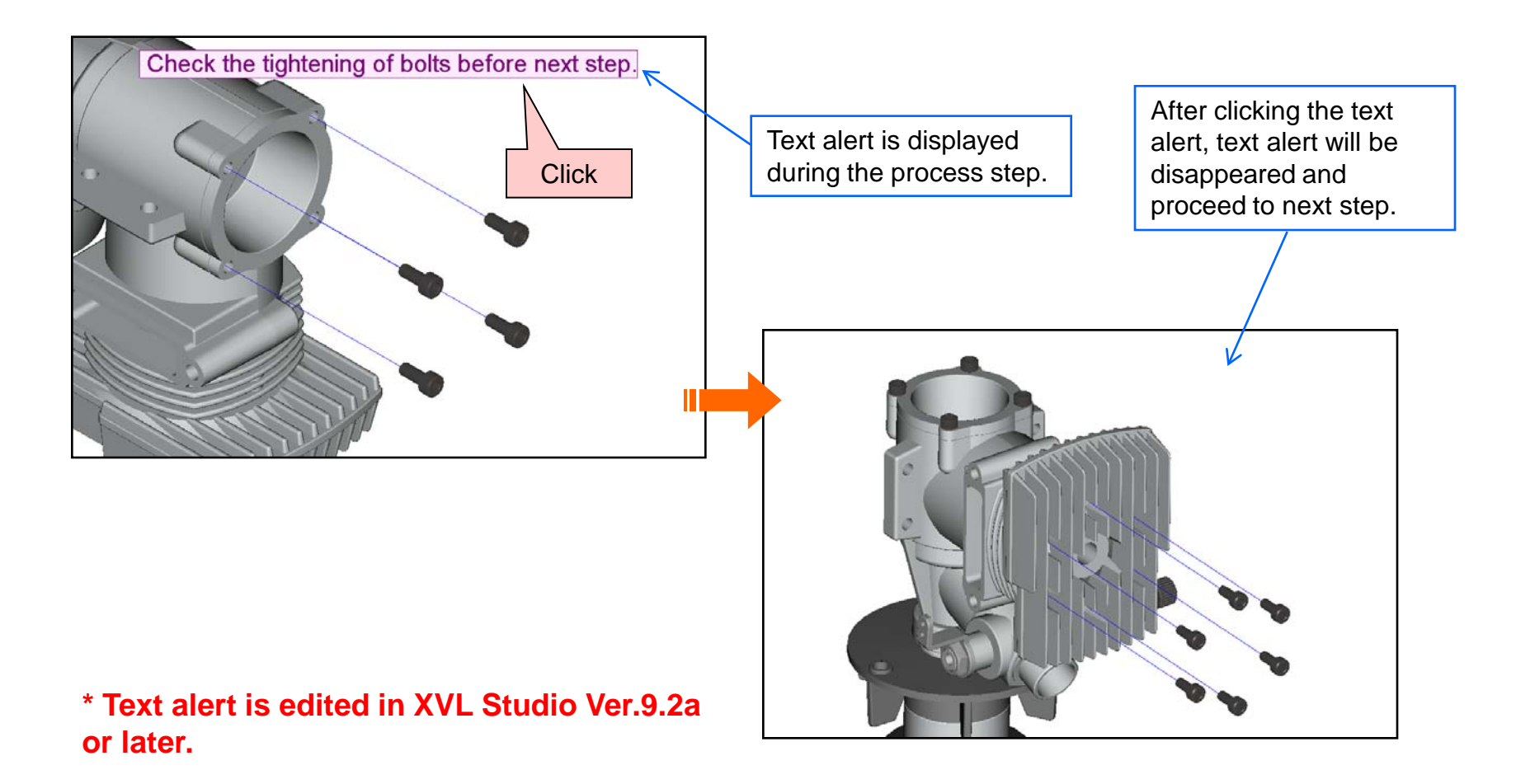

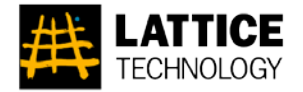

# XVL BOM Assembler Ver. 1.2

## [B-1] Process Import/Export Option

**ATTICE TECHNOLOGY** 

**Process**

*Description:* XVL file is created with process tree information. Process tree information is exported to XML file.

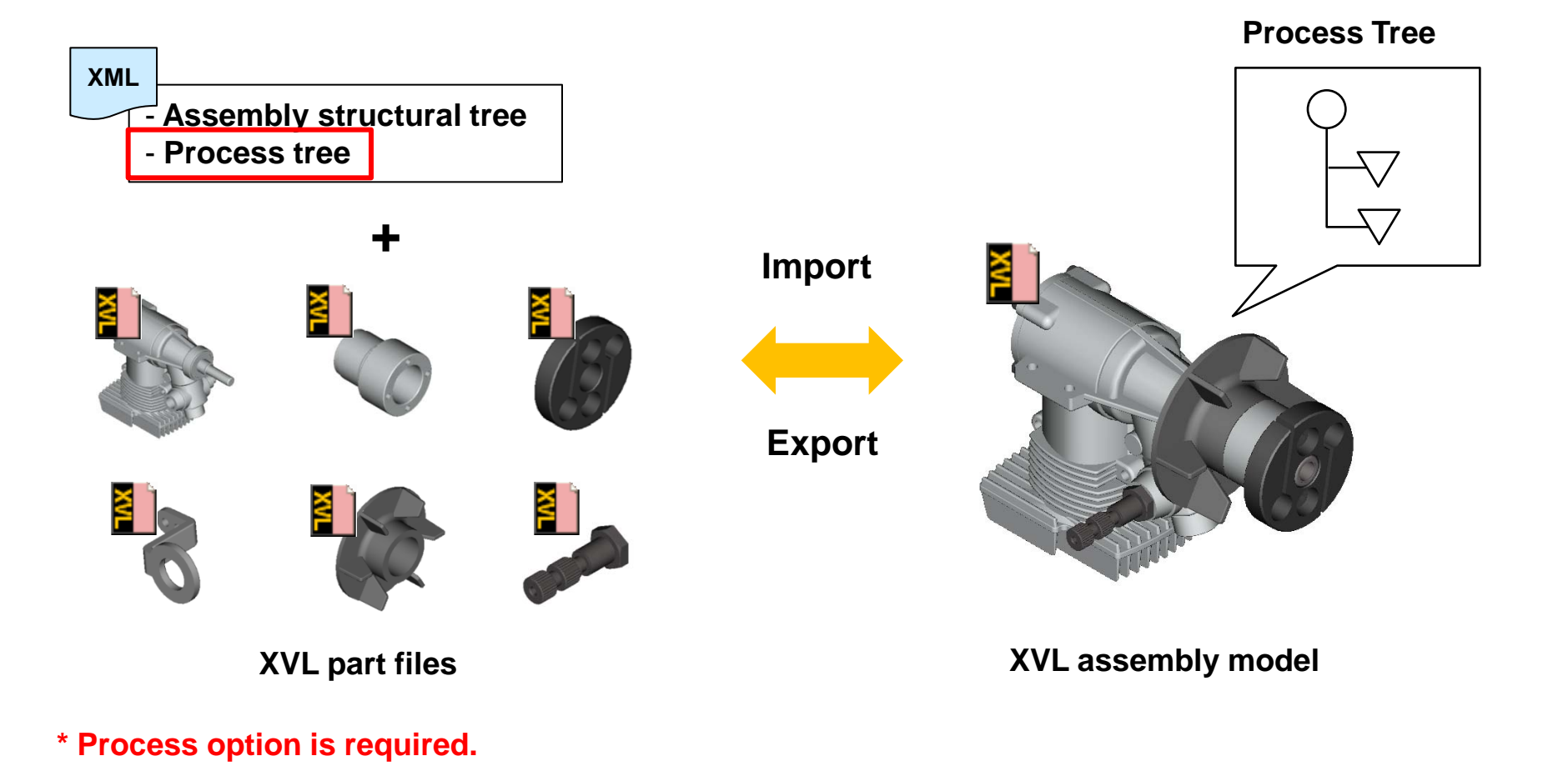

### Questions?

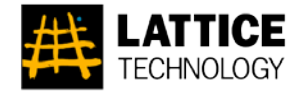

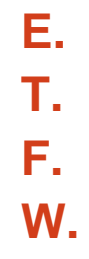

- **E.** support@lattice3d.com  $\textbf{T.}$  +1.415.274.1670 **F.** +1.415.274.1671
- **W.** www.lattice3d.com